# HOW-TO: Author Submission

#### USE KNOWN CONFERENCE URL

- Most users access CMT Conferences with a link provided by the Chair in the Call for Papers. Click on the link or copy it and paste it in a browser. If you do not have a link from a Chair or Call for Papers, you may search for the conference in CMT.
- If you have an account, enter your CMT credentials to access the site at log in. If you do not have an account in CMT, please refer to 'HOW-TO: Account Creation.'

#### SEARCH FOR CONFERENCE URL IN CMT

• Log into CMT and click on All Conferences to search for the Conference to which you will submit your paper.

| (  | Conferences   |         |                 | /        |              |                | H¢    | )ro <del>*</del> |
|----|---------------|---------|-----------------|----------|--------------|----------------|-------|------------------|
| C  | onference     | List    |                 |          |              |                |       |                  |
|    | My Conference | es (0)  | All Conferences |          | (            | type to filter |       |                  |
| Na | ime           | Start [ | )ate            | Location | External URL | Con            | ntact |                  |

• Use the filter field in the upper right to search for the Conference you need.

Conferences

# **Conference List**

| My Conferences (0) All Conferences                                                                                        |            |                             | type to filter                                          |
|----------------------------------------------------------------------------------------------------|------------|-----------------------------|---------------------------------------------------------|
| Name                                                                                                    | Start Date | Location                    | External URL                                            |
| Polskie Porozumienie na Rzecz Rozwoju Sztucznej Inteligencji<br>(Polish Alliance for Artificial Intelligence Development) | 10/16/2019 | Wroclaw, Polska             | http://pp-rai.pwr.edu.pl/                               |
| Welcome to the CMT Site Request Submission System!                                                                        | 1/1/2023   |                             |                                                         |
| IEEE International Symposium on Circuits and Systems                                                                      | 5/23/2021  | Daegu, South Korea          |                                                         |
| International Hypoxia Symposia                                                                                            | 2/14/2021  | Englewood, Colorado,<br>USA | http://www.hypoxia.net                                  |
| Smart Grids and Energy Systems                                                                                            | 1/2/2019   | Astana, Kazakhstan          | https://moodle.nu.edu.kz/mod/page<br>/view.php?id=62312 |
| International Conference for Joint Research and Development<br>Laboratory                                                 | 12/17/2020 | Beijing, China              |                                                         |
|                                                                                                    |            |                             |                                                         |

• Once you find the Conference, click on the Conference Name link.

| Conferences |                    |                        |                                  | - |
|-------------|--------------------|------------------------|----------------------------------|---|
| Conference  | e List             |                        |                                  |   |
| My Conferer | nces (.) All Confe | rences                 | ct 📜                             |   |
| Name        | Start Date         | Location               | External URL                     |   |
| C o         | 6/20/2019          | Redmond, United States | https://www.microsoft.com/en-us/ |   |

The Author Console page appears.

#### SUBMIT TO A SINGLE TRACK CONFERENCE

#### NOTE

If there is no '+ Create new submission' button, that means the Chairs have not enabled this phase of the conference. Please contact the Chairs.

• In a single track conference, click on the "+ Create new submission" button.

|   | Submissions       | Select Your Role : Author -                        | • H 0•            |
|---|-------------------|----------------------------------------------------|-------------------|
| A | uthor Con         | sole                                               |                   |
|   | + Create new subr | mission 0 - 0 of 0 «« « 1 » »» Show: 25 50 100 All | Clear All Filters |
|   | Paper ID          | Title                                              |                   |
|   | e.g. <3 filte     | er                                                 | Files             |

#### SUBMIT TO A MULTI-TRACK CONFERENCE

#### NOTE

If there is no '+ Create new submission' button or the specific track to which you want to submit is not in the dropdown list, that means the Chairs have not enabled this phase on your specific track of the conference. Please contact the Chairs.

• A multi-track conference works the same way, only the track desired will need to be selected before the 'Create New Submission' page appears.

| Submissions      |                    | Help Center -         | Select Your Role : | Author - |         | -       |             |
|------------------|--------------------|-----------------------|--------------------|----------|---------|---------|-------------|
| Author Con       | sole               |                       |                    |          |         |         |             |
| + Create new sub | mission 0 - 0 of 0 | «« « <mark>1</mark> » | »» Show: 25        | 50       | 100 All | Clear / | All Filters |
| Track-3          | Title              |                       | Track              |          |         |         |             |
| e.g. <3          | er                 | Click                 | here               |          | Files   | Status  | Actions     |
| Clear            |                    | Clear                 |                    | Ciea     | ·       |         |             |

The 'Create New Submission' page appears. Depending upon how it is set up by the Chair, this page will take on different looks.

#### CREATE NEW SUBMISSION

When all sections are enabled, the Create New Submission page will look like the image below. Note the image is for demonstration purposes; the actual page will vary. Required fields are marked with an <\*> asterisk. The sections are:

- Welcome message
- Title and Abstract
- Authors
- Domain Conflicts
- Subject Areas
- Files
- Additional Questions
- Submit and Cancel buttons

It is important to note that no files uploaded will be saved unless the Submit button is clicked.

#### WELCOME AND INTRUCTIONS

• Chairs may have a message and/or instruction for all authors. This will appear at the top of the Create New Submission page.

| Submissions              |                               | Select Your Role :               | Author - | • | - |
|--------------------------|-------------------------------|----------------------------------|----------|---|---|
| Create New Sub           | omission                      |                                  |          |   |   |
| Welcome to the Contoso C | onference. Please have your p | apers submitted by the deadline. |          |   |   |
| TITLE AND ABSTRACT       |                               |                                  |          |   |   |
| * Title                  | Title                         |                                  |          | ] |   |
| * Abstract               |                               |                                  |          |   |   |
|                          |                               |                                  |          |   |   |
|                          |                               |                                  |          |   |   |
|                          |                               |                                  |          |   |   |
|                          | 2000 characters left          |                                  | .:       |   |   |

TITLE AND ABSTRACT

• The Title field is for the title of the paper.

• The Abstract field is where you put the summary of your paper. Note, you are allowed to submit the Title and Abstract without uploading file(s) when creating a submission. You can edit the submission subsequently to upload file(s) before paper deadline.

# **Create New Submission**

| Welcome to the Contoso C | onference. Please have your papers submitted by the deadline. |  |
|--------------------------|---------------------------------------------------------------|--|
| TITLE AND ABSTRACT       |                                                               |  |
| * Title                  | Title                                                         |  |
| * Abstract               |                                                               |  |
|                          |                                                               |  |
|                          |                                                               |  |
|                          |                                                               |  |
|                          | 2000 characters left                                          |  |

#### AUTHORS

• The Author section is prepopulated with your profile information and you are preselected as the Primary Contact.

| AUTHORS<br>You may optionally add your o | poliaborators.         |            |           |              |         |
|------------------------------------------|------------------------|------------|-----------|--------------|---------|
| Primary Contact                          | Email                  | First Name | Last Name | Organization | Country |
| ۲                                        | ft.com                 | l.         | £         | CMT-Test     | × ++    |
| Email                                    | + Add Value is require | d.         | •         | *            | · · ·   |

Enter email to add new author.

• To add a co-author, enter the co-author's email address into the field (in yellow below) and click add.

| Primary Contact | Email         | First Name | Last Name | Organization | Country |
|-----------------|---------------|------------|-----------|--------------|---------|
| ۲               | nicrosoft.com | L          |           | CMT-Test     | × †     |

• If the co-author you wish to add is not a user in CMT, you will see "User was not found. To add a new user, please enter information below and click Add Button." If the co-author is already a user, the co-author will be added to the end of the Author list.

| AUTHOR S<br>You may optionally add your | collaborators. |                  |                            |                           |                       |    |        |     |
|-----------------------------------------|----------------|------------------|----------------------------|---------------------------|-----------------------|----|--------|-----|
| Primary Contact                         | Email          |                  | First Name                 | Last Name                 | Organization          | Co | ountry | /   |
| ۲                                       | .com           |                  |                            |                           | CMT-Test              |    | ×      | ÷ 4 |
| adamant@contoso.                        | com + Add      | User was not fou | nd. To add new user, pleas | e enter information below | and click Add button. |    |        |     |
| First Name First Na                     | ime            | Last Name La     | ast Name                   | Organization              | Organization          |    |        |     |
| Country/Region Se                       | elect          | → Add            | Cancel                     |                           |                       |    |        |     |

#### IMPORTANT

Adding an unregistered email (an email that is not a valid account in CMT) as a co-author **will not** add the user to the conference; it only acts as a placeholder in the submission for the co-author. **The co-auther is required to register their email in CMT.** 

• Enter the co-author's first and last names along with the Organization to which he or she belongs and the Country/Region where they reside. Then click the Add button.

| AUTHORS<br>You may optionally add your o | collaborators. |                       |                             |                           |                       |      |       |
|------------------------------------------|----------------|-----------------------|-----------------------------|---------------------------|-----------------------|------|-------|
| Primary Contact                          | Email          |                       | First Name                  | Last Name                 | Organization          | Coun | try   |
| ۲                                        | t              | com                   | L                           |                           | CMT-Test              | 3    | ¢ ↑ ↓ |
| adamant@contoso.                         | com + /        | Add User was not four | nd. To add new user, please | enter information below a | and click Add button. |      |       |
| Enter email to add new author.           |                |                       |                             |                           |                       |      |       |
| First Name Adam                          |                | Last Name Ar          | 1t                          | Organization              | Contoso               |      |       |
| Country/Region Ur                        | nited States   | ✓ + Add 4             | Jancel                      |                           |                       |      |       |

Once added, the co-author's profile will appear in the list.

• You may change the Primary Contact to the co-author by clicking Primary Contact radio button in co-author's row. The 'X' and 'arrow' icons on the end of the rows are there so you may delete the entry and/or move it up in hierarchy.

| Primary Contact | Email               | First Name | Last Name | Organization | Country       |   |     |
|-----------------|---------------------|------------|-----------|--------------|---------------|---|-----|
| ۲               | ft.com              |            |           | CMT-Test     |               | × | + 4 |
| 0               | adamant@contoso.com | Adam       | Ant       | Contoso      | United States | × | + - |

#### DOMAIN CONFLICTS

• Domain Conflicts is a required field. You will need to fill out all known Domain Conflicts. As noted in the instructions, do not enter public webmail providers as institution domains.

| Please enter the domain of each institution (semicolon separated) that authors have a conflict of interest with (example: mit.edu; ox.ac.uk; microsoft.com).<br>More specifically, please list domains of all institutions authors worked for, or have had very close collaboration with, within the last 3 years.<br>Note: It is important that you enter authors current institution's domain here since CMT does not automatically add it to conflicting domains. Please DO NOT<br>enter the domain of email providers such as gmail.com, yahoo.com, hotmail.com and 163.com as institution domains. | DOMAIN CONFLICTS  |  |  |  |  |  |  |  |  |
|----------------------------------------------------------------------------------------------------|-------------------|--|--|--|--|--|--|--|--|
| enter the domain of email providers such as gmail.com, yahoo.com, hotmail.com and 163.com as institution domains.                                                                                                    |                   |  |  |  |  |  |  |  |  |
|                                                                                                    |                   |  |  |  |  |  |  |  |  |
|                                                                                                    | *Domain Conflicts |  |  |  |  |  |  |  |  |

#### SUBJECT AREAS

• If Chairs have included the Subject Areas section on submission form, Authors can select a Primary Subject Area and optional Secondary Subject Areas. Note the image Subject Areas are for demonstration purposes. Actual Subject Areas will vary.

| SUBJECT       | SUBJECT AREAS                                   |                |  |            |         |               |  |  |
|---------------|-------------------------------------------------|----------------|--|------------|---------|---------------|--|--|
| You may selec | You may select up to 4 secondary subject areas. |                |  |            |         |               |  |  |
| PrimarySe     | econda                                          | ry             |  | Primary Se | econdar | У             |  |  |
|               |                                                 | AUTOMOBILES    |  |            |         | Above 40-feet |  |  |
|               |                                                 | Chassis        |  |            |         | Hull          |  |  |
|               |                                                 | Engines        |  |            |         | Under 40-feet |  |  |
|               |                                                 | Transmissions  |  |            |         | None Of Above |  |  |
|               |                                                 | MARINE VESSELS |  |            |         |               |  |  |

#### FILES

• To upload file for your paper, drag and drop the file into the dotted region or click the "Upload from Computer" button. Please note the number of files you may upload, the size and the type of documents allowed. Uploaded file will not be saved unless the Submit button at the bottom of the form is clicked.

| FILES                                                                                            |
|--------------------------------------------------------------------------------------------------|
| You can upload from 1 to 3 files. Maximum file size is 10 Mb. We accept dioc, docx, pdf formats. |
|                                                                                                  |
| Drop files here                                                                                  |
| Drop files here                                                                                  |
| Upload from Computer                                                                             |
|                                                                                                  |

#### iThenticate AUTHOR AGREEMENT REQUIRED

#### NOTE

Authors will see the Turnitin Agreement Section in the Submission Form only when Turnitin is enabled for the conference.

• If Turnitin is enabled, Authors will then need to agree to the use of Turnitin. The Author will check the required checkbox in the Turnitin Agreement Section on the Submission Form.

| Drop files here<br>-or-<br>Or Upload from Computer                                                                                                    |
|----------------------------------------------------------------------------------------------------|
| I authorize conference program chairs to use iThenticate to ensure the originality of written work before publication. I understand that this requires CMT to send an electronic copy of my submission to iThenticate. In addition, I hereby represent and warrant that I have all rights necessary to agree to such terms. |
| ADDITIONAL QUESTIONS                                                                                                    |

#### ADDITIONAL QUESTIONS

• Chairs may require qualifying questions to be answered. These may be required fields (marked by an asterisk <\*>). They could consist of questions of agreement, multiple choice, or limited-character text field types. Note the image is for demonstration purposes. Actual questions will vary. ADDITIONAL QUESTIONS

## 1. Q1 \*

Is this research xxxx?

Yes

No

Unsure

## 2. Q2 \*

Is this confidential research?

## 3. Q3 \*

Where was the study done?

8000 characters left

## SUBMIT AND CANCEL BUTTONS

• Once the form is filled out with all the required information, click Submit.

....

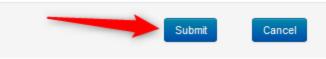

#### EDIT CONFLICTS OF INTEREST PAGE

• If the Chair enabled the 'Edit Conflicts of Interest' page, this page will appear after clicking Submit. If it is not enabled, the Submissions Summary page will appear. Edit this page by clicking on the "Edit" dropdown on the right and selecting all the appropriate boxes and click 'Done.' The Submission Summary page will then appear.

|   | Submissions                |                                 | Select Your Role               | : Author   | •                                                       | •                 |         |
|---|----------------------------|---------------------------------|--------------------------------|------------|---------------------------------------------------------|-------------------|---------|
| 1 | Edit Conflicts of Interest |                                 |                                |            |                                                         |                   |         |
|   | Paper ID<br>Paper Title    | 20<br>T-minus Two<br>1 - 7 of 7 | « 1 » »» Show: 25              | 50         | 100 All                                                 | Clear All Filters |         |
|   | First Name                 | LastName                        | Organization                   | Sele       | ected Conflicts                                         |                   |         |
|   | filter                     | filter                          | filter                         | click here | <br>Car                                                 | Conflicts         | Edit    |
|   | -                          | 800P                            | CMT-Test                       |            | Yes                                                     | • a co-author     | Edit 🖛  |
|   |                            | -                               | cmt.cmt                        |            | No                                                      |                   | Edit 🕶  |
|   |                            |                                 | BRSystems                      |            | No                                                      |                   | Edit    |
|   |                            |                                 | 123org                         | _          | No                                                      |                   | Edit    |
|   |                            |                                 | 123org                         |            | ] a co-author<br>] is/was a colleague (Ir               | last 2 years)     |         |
|   |                            | 200                             | university of computer science |            | is/was a collaborator                                   | (in last 2 years) |         |
|   |                            |                                 | cmt                            |            | ] or I, is / was a Primar<br>] is a Relative or a frien |                   | anytime |
|   | Done                       |                                 |                                | Ľ          | 1 - 7 of 7 «                                            |                   | >>>>    |

#### CONFIRMATION EMAIL

NOTE

**CMT generates a confirmation email to all authors and co-authors**, even co-authors without a CMT account. However, any **authors that do not register** their email with CMT **will not get any emails** from the conference Chairs or PC members.

Authors may also email a confirmation manually by clicking on the "Email" button on the upper right of the Submission Summary page. You have the option to send it to yourself or all authors. Click send Email.

| Submissions                 | Select Your Role : Author -                                                          | st -                                       |
|-----------------------------|--------------------------------------------------------------------------------------|--------------------------------------------|
| Submission Summary          |                                                                                      | 🚔 Print 🔤 Email 🗸                          |
| Conference Name             | Test Site for Guide                                                                  | Send Email to Me Send Email to All Authors |
| Paper ID<br>Paper Title     | 9<br>g456g4                                                                          | Send Email                                 |
| Abstract<br>Created on      | 35tg345tg34tg<br>6/18/2019, 2:49:56 PM                                               |                                            |
| Last Modified               | 6/18/2019, 2:49:56 PM                                                                |                                            |
| Authors<br>Submission Files | H (123org) <h .com=""><br/>Scientific Paper .docx (14 Kb, 6/18/2019, 2:49:50 PM)</h> |                                            |
|                             |                                                                                      |                                            |

Back to Author Console

The email that the system sends to the Author(s) looks like this:

| Paper 4 summary > Inbox 🗙                                                                                                    |                          |         | •      | Ø |
|----------------------------------------------------------------------------------------------------|--------------------------|---------|--------|---|
| <b>Microsoft CMT</b> <email@msr-cmt.org><br/>to John <del>▼</del></email@msr-cmt.org>                                                                                       | 12:19 PM (9 minutes ago) | ☆       | •      | : |
| Hello.                                                                                                    |                          |         |        |   |
| Here is submission summary.                                                                                                    |                          |         |        |   |
| Track Name: Test                                                                                                    |                          |         |        |   |
| Paper ID: 4                                                                                                    |                          |         |        |   |
| Paper Title: Scientific Paper Number 1                                                                                                    |                          |         |        |   |
| Abstract:<br>Lorem ipsum dolor sit amet, ei brute molestie ocurreret nam. Et munere conter<br>et pro simul cetero voluptaria. Ea nec elit reprimique, dicta evertitur vix r |                          | nitione | m vel, | I |
| Created on: Fri, 07 Jun 2019 19:00:08 GMT                                                                                                    |                          |         |        |   |
| Last Modified: Fri, 07 Jun 2019 19:00:08 GMT                                                                                                    |                          |         |        |   |
| Authors:<br>John Doe                                                                                                    |                          |         |        |   |
| Secondary Subject Areas:                                                                                                    |                          |         |        |   |
| Submission Files:<br>Scientific Paper .docx (13 Kb, Fri, 07 18:58:00 GMT) /api/                                                                                             | /Files/4                 |         |        |   |
| Submission Questions Response:                                                                                                    |                          |         |        |   |
| Thanks,<br>CMT Team.                                                                                                    |                          |         |        |   |

#### SUBMISSION ERROR

If you encounter an error that says 'Trying to access resource not allowed' it is likely you are accessing the 'Create New Submission' page via an external website link or from an email.

You must use this link ONLY: https://cmt3.research.microsoft.com

Once in your 'Conference List' page, you must <u>search for the conference</u> as noted above.

#### EDIT A SUBMISSION

#### NOTE

A confirmation email will be sent by CMT when authors modify their paper.

• When the 'Edit Submission' phase is enabled, authors will be able to edit their submission by clicking the link.

| Submissions                 | 5                        | Help Center≁ Se                        | elect Your Role: Auth | nor •                        |
|-----------------------------|--------------------------|----------------------------------------|-----------------------|------------------------------|
| Author C                    | console                  |                                        |                       |                              |
|                             | 1 - 1 o                  | f1 «« « 1 » »»                         | Show: 25              | 50 100 All Clear All Filters |
| Paper ID                    | Title                    |                                        |                       |                              |
| e.g. <3<br><sub>Clear</sub> | filter                   | Files                                  |                       | Actions                      |
| 1                           | Mercury<br>Show abstract | Submission files:<br>Artifact ABCD.pdf | C Edit Submission     | Submission:                  |

The 'Edit Submission' page opens and the author can modify various sections depending upon how the chair configured the settings. Some will allow adding/modifying co-authors, some will not. We suggest your contacting the chair of the conference to clarify what can and cannot be edited.

Submissions

## **Edit Submission**

#### Paper ID: 1

| TITLE AND ABSTRACT                                                                                                    |                                                                                                    |            |           |              |                |           |  |
|----------------------------------------------------------------------------------------------------|----------------------------------------------------------------------------------------------------|------------|-----------|--------------|----------------|-----------|--|
| *                                                                                                    | * Title Mercury                                                                                                    |            |           |              |                |           |  |
| * Abstract Lorem ipsum dolor sit amet, consectetur adipiscing elit, sed do eiusmod tempor<br>incididunt ut labore et dolore magna aliqua. |                                                                                                    |            |           |              |                |           |  |
| AUTHORS<br>You may add your collabo                                                                                                    | orators.                                                                                                    |            |           |              |                |           |  |
| Primary Contact                                                                                                    | Email                                                                                                    | First Name | Last Name | Organization | Country/Region | ry/Region |  |
| ۲                                                                                                    |                                                                                                    |            |           | cmt.cmt      | Germany        | × ••      |  |
| Email<br>Enter email to add new author                                                                                                    | + Add                                                                                                    |            |           |              |                |           |  |
| FILES                                                                                                    |                                                                                                    |            |           |              |                |           |  |
|                                                                                                    | /ou can upload from 1 to 3 files. Maximum file size is 10 Mb. We accept doc, docx, pdf formats.<br>Artifact ABCD.pdf (49 Kb, 3/10/2022, 4:42:41 PM) ★ |            |           |              |                |           |  |
| Drop files here<br>-or-                                                                                                    |                                                                                                    |            |           |              |                |           |  |

## DELETE A SUBMISSION

## NOTE

No confirmation email will be sent by CMT when authors delete or withdraw a paper.

• When the 'Edit Submission' phase is enabled, authors will be able to delete their submission by clicking the link.

|   | Submissions                 |                          | Help Center •                          | Select Your Role : | Author -                                        |                   |
|---|-----------------------------|--------------------------|----------------------------------------|--------------------|-------------------------------------------------|-------------------|
| , | Author C                    | onsole                   |                                        |                    |                                                 |                   |
|   |                             | 1 - 1 of                 | 1 «« « 1 » »»                          | Show: 25           | 50 100 All                                      | Clear All Filters |
|   | Paper ID                    | Title                    |                                        |                    |                                                 |                   |
|   | e.g. <3<br><sub>Clear</sub> | (filter                  | Files                                  |                    | Actions                                         |                   |
|   | 1                           | Mercury<br>Show abstract | Submission files:<br>Artifact ABCD.pdf | ピ Edit Subm        | Submission:<br>ission I Edit Conflicts × Delete | Submission        |

#### WITHDRAW A SUBMISSION

#### NOTE

No confirmation email will be sent by CMT when authors delete or withdraw a paper.

• If the chair enables the setting 'Allowing author to withdraw submission paper after the deadline' then the author can then click the 'Withdraw Submission' link (once it appears after the deadline). We suggest your contacting the chair of the conference to clarify if and when the paper can be withdrawn.

| Submissions                 | Help                     | Center - Select Your Role : Au         | ithor -                      |
|-----------------------------|--------------------------|----------------------------------------|------------------------------|
| Author C                    | console                  |                                        |                              |
|                             | 1 - 1 of 1 《《 《          | 1 » »» Show: 25                        | 50 100 All Clear All Filters |
| Paper ID                    | Title                    |                                        |                              |
| e.g. <3<br><sub>Clear</sub> | filter                   | Files                                  | Actions                      |
| 1                           | Mercury<br>Show abstract | Submission files:<br>Artifact ABCD.pdf | ► Withdraw Submission        |